## **Nebraska Department of Education Office of Nutrition Services**

SSO Claim Entry Hints & Tips (8-27-2021)

Begin by logging into the [CNP System.](https://nutrition.education.ne.gov/Splash.aspx)

To submit SSO claims from August and September 2021, first change the year by clicking Year from the menu of options across the top.

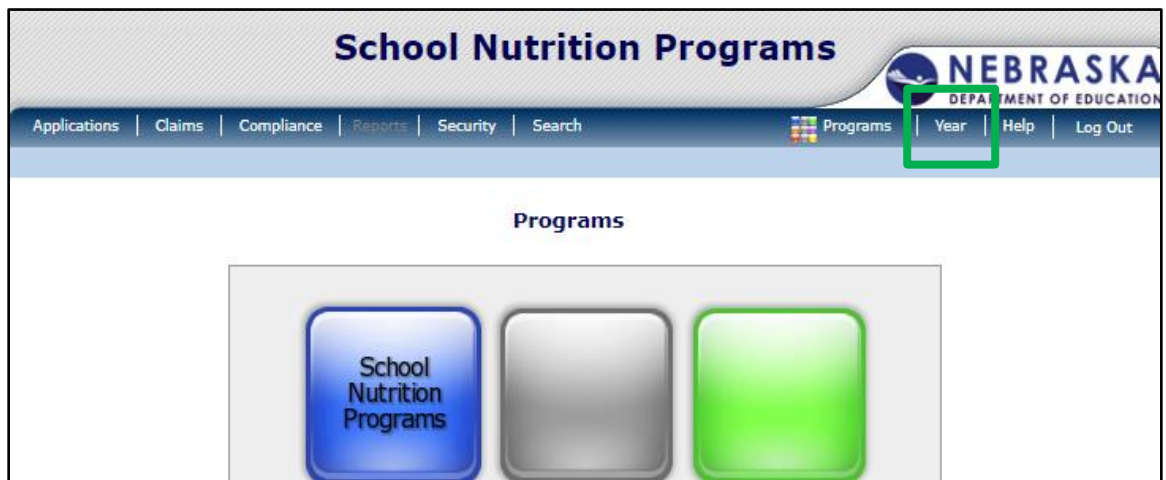

On the next screen, select 2020-2021.

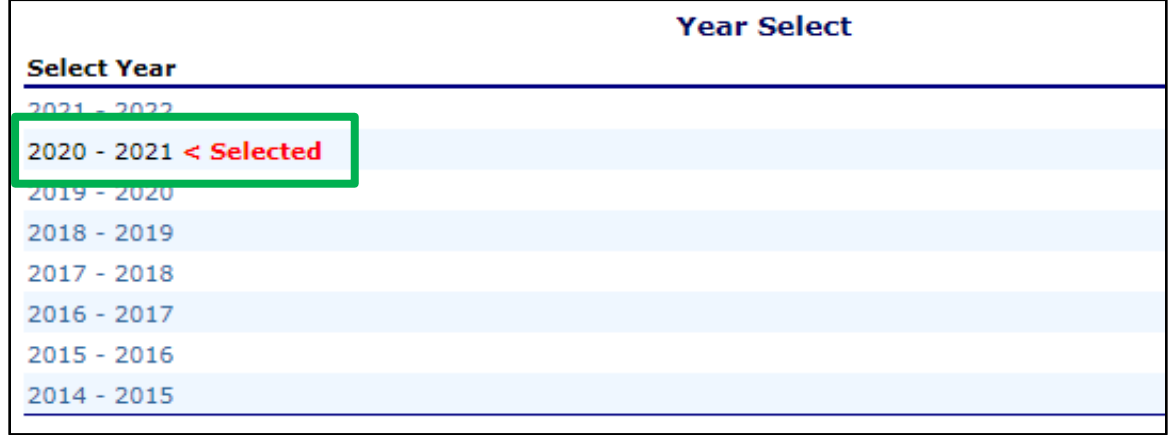

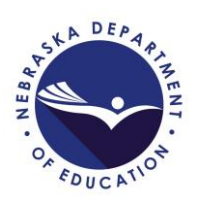

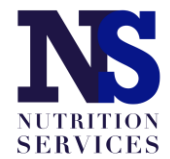

To enter claims from October 2021 – May 2022 make sure you select 2021-2022. By default, it should pull up the current school year.

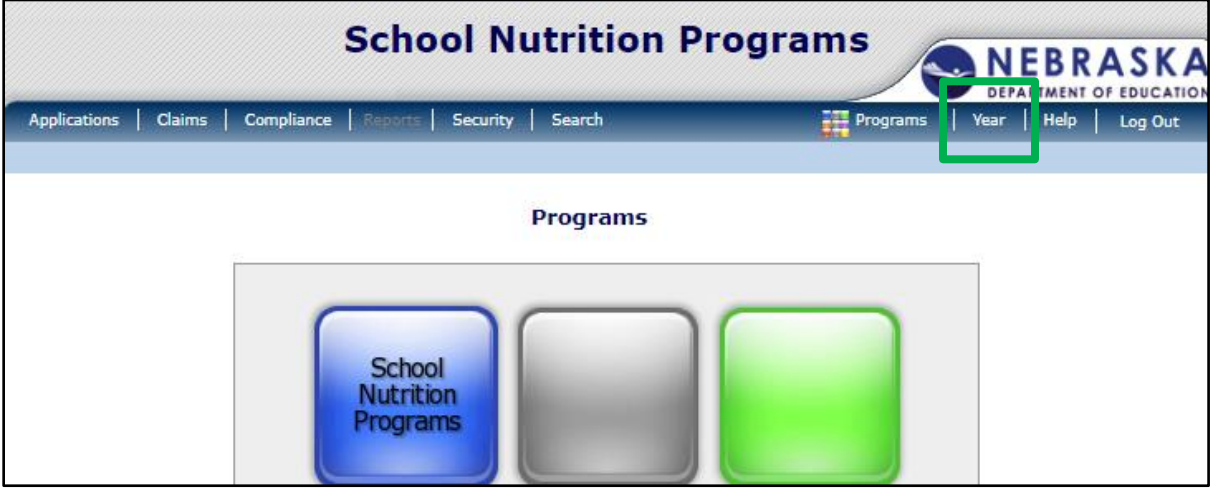

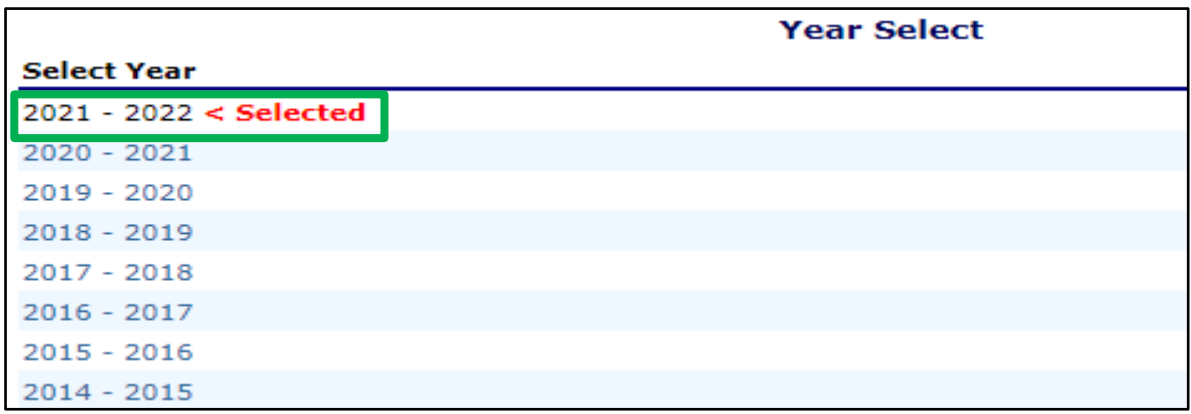

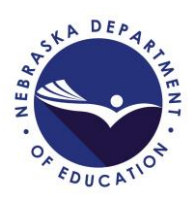

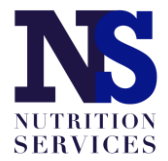

Once you have selected the correct year, choose "Claims" from the menu of options across the top. Then click on "Claim – SSO" under Item.

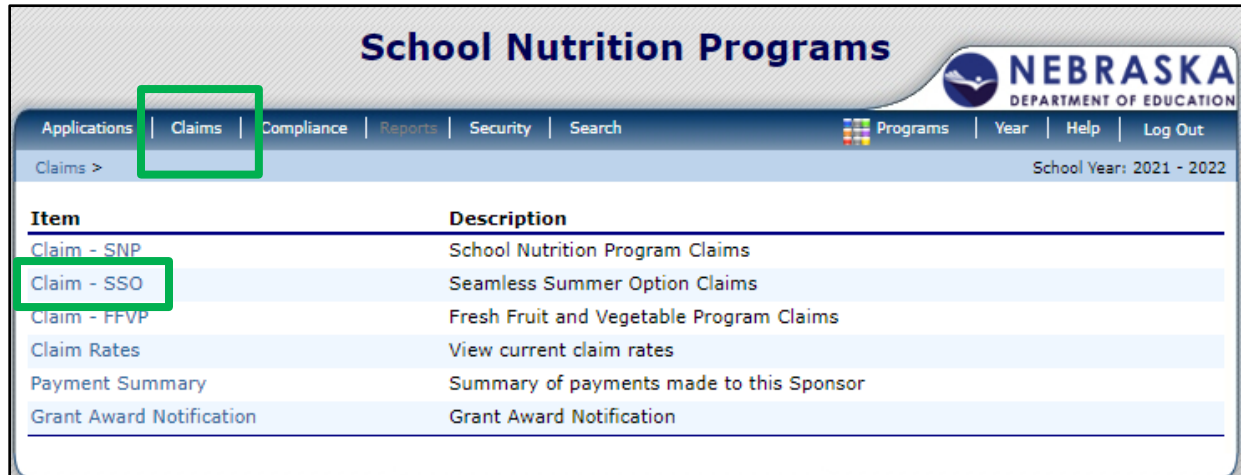

Select the Month for which you want to submit a claim.

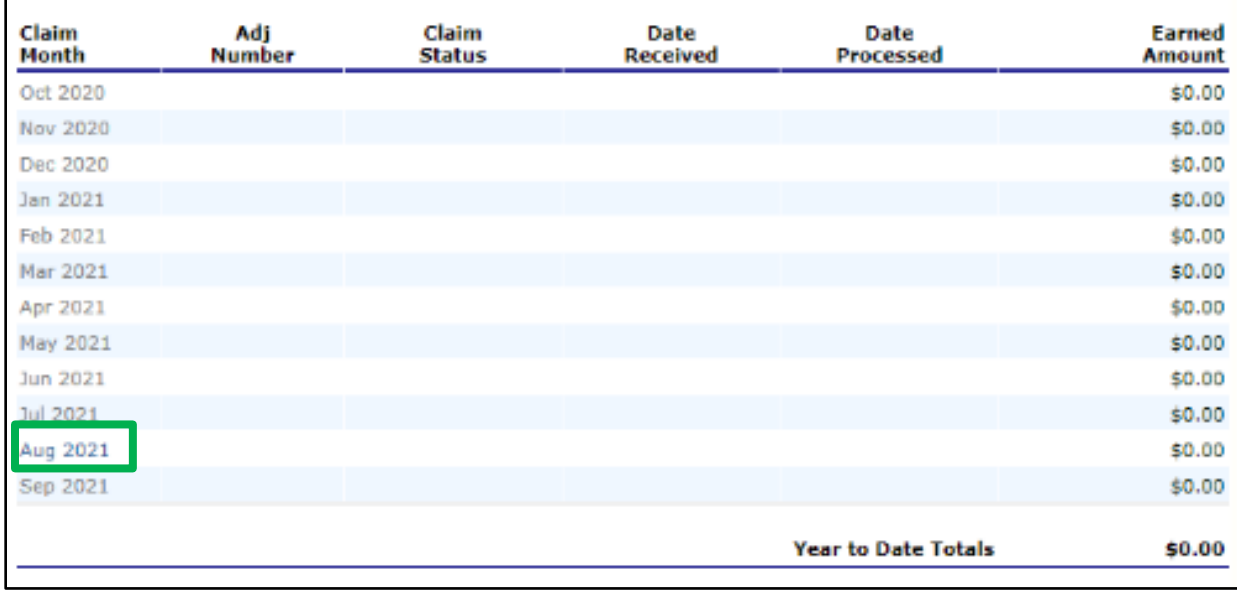

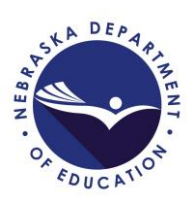

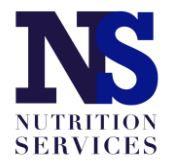

Click on the red "Add Original Claim" button.

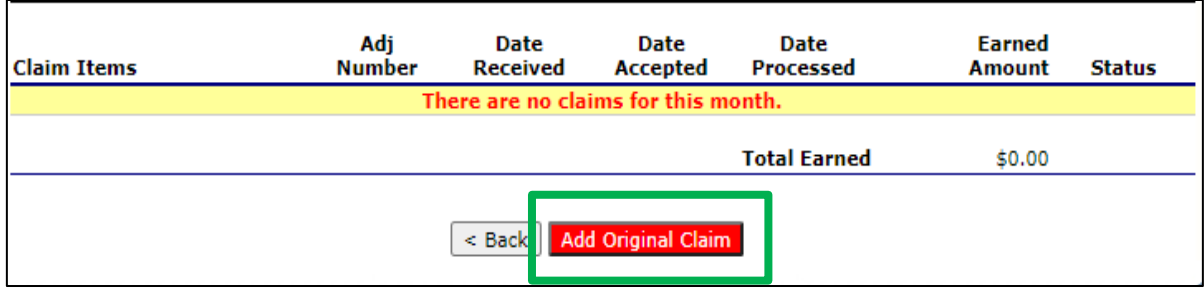

Select "Add" next to the site for which you want to submit a claim. Like regular SNP claiming, each site will have its own SSO monthly claim.

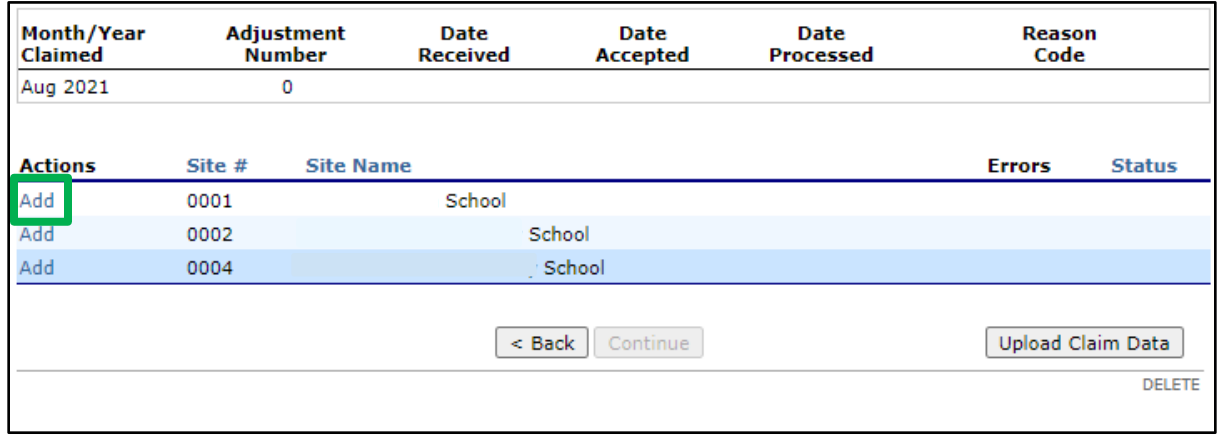

**Note: The claims screen will show the meal types indicated in the SSO site application with allowable meal combinations as follows:**

- **1. Breakfast and Lunch through SSO**
- **2. Breakfast and Lunch through SSO + Afterschool Care Program (snack) through SNP**
- **3. Lunch and Snack through SSO**
- **4. Lunch only thorugh SSO**

**Note: the SSO claim screen is different than the SFSP and SNP claim screens. The lunch claim information is on the top and the breakfast claim information is below it.**

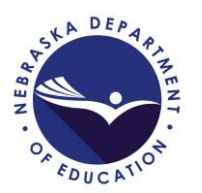

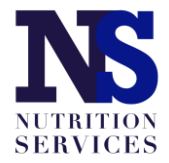

Folllow the claim entry instructions for each piece of claim information below.

- SL1. Authorized Sites Participating = 1
- SL2. Enrollment = Average Daily Attendance (the average number of students in attendance during the claim month)
- SL3. Number of Operating Days = the number of meal service days in the claim month (this number cannot exceed the number reported in #13 on the SSO Site Application.)
- SL4. a. Free Lunches Served = total number of reimbursable first meals served to enrolled students during the claim month.

## SL4. b. **DO NOT ENTER A VALUE FOR FREE SUPPERS SERVED.**

SL4. c. Total Meals Served will automatically populate.

If the site serves breakfast or snack, complete the meal claim information following the above claim entry instructions. If breakfast or snack is not a meal service indicated in the SSO site application, then that information will not display in the claim. When finished, click the red "Save" button at the bottom.

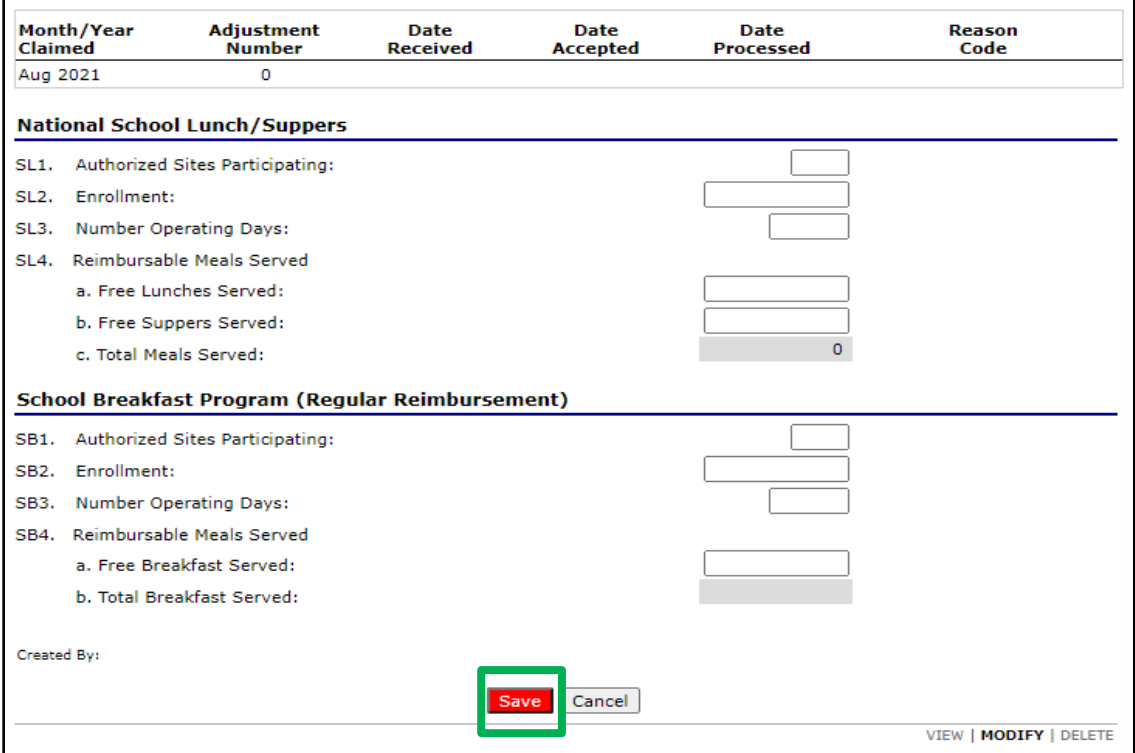

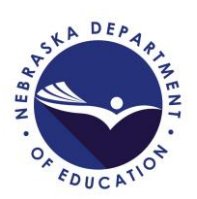

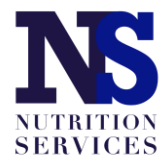

Click "Finish".

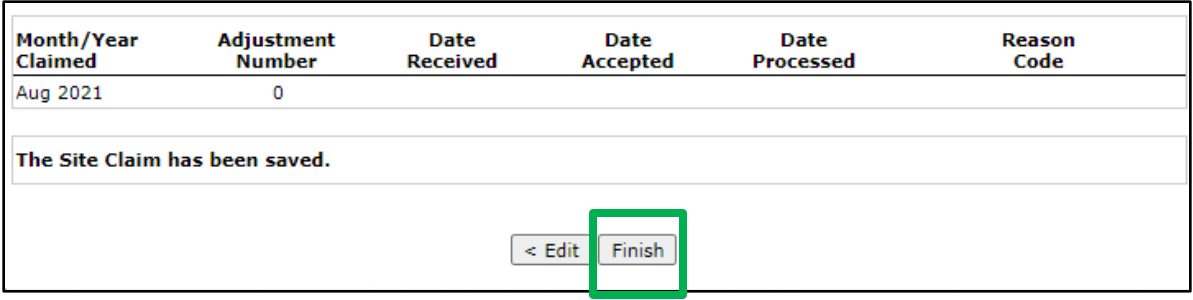

Repeat these steps for each site operated during the claim month. When all site claims have been entered, click the red "Continue" button at the bottom of the list of sites.

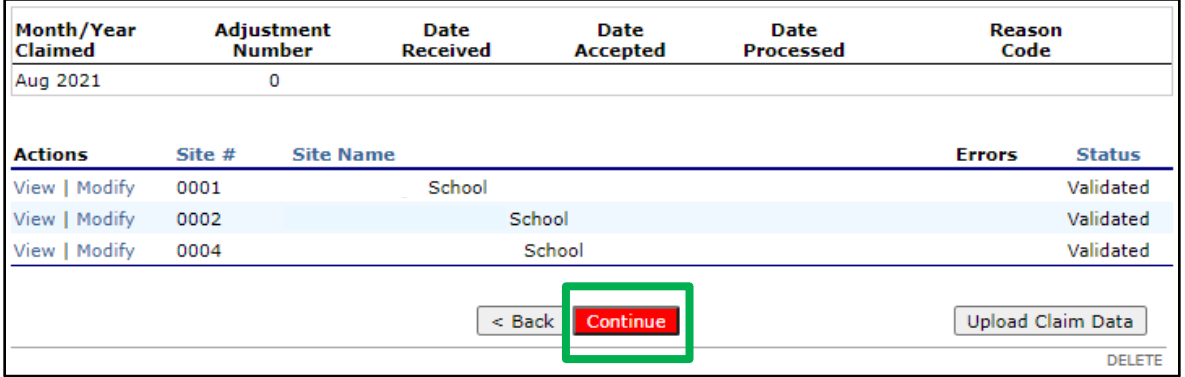

You will be taken to a claim summary page where you will mark the certification box at the bottom of the page and then click the red "Submit for Payment" button.

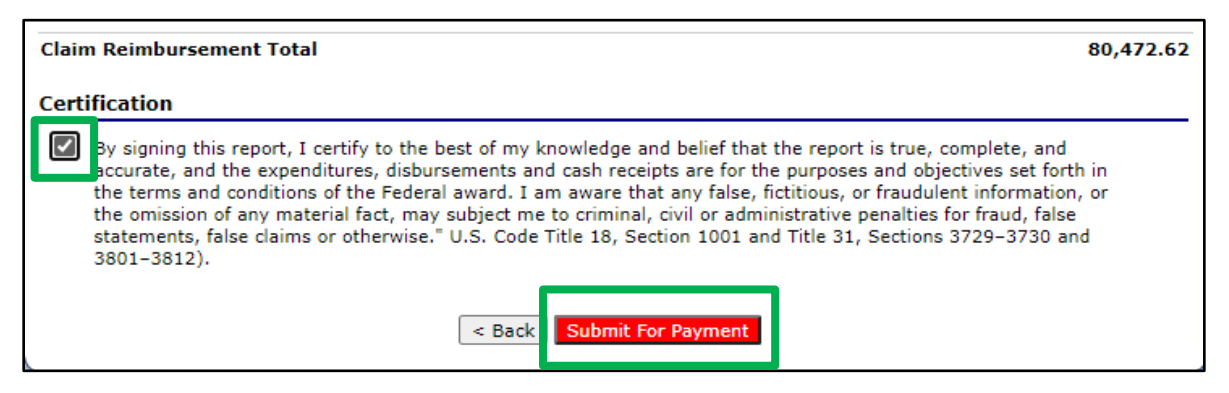

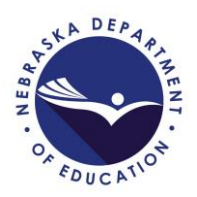

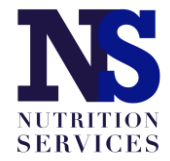

Once submitted, a confirmation page will display. Click "Finished".

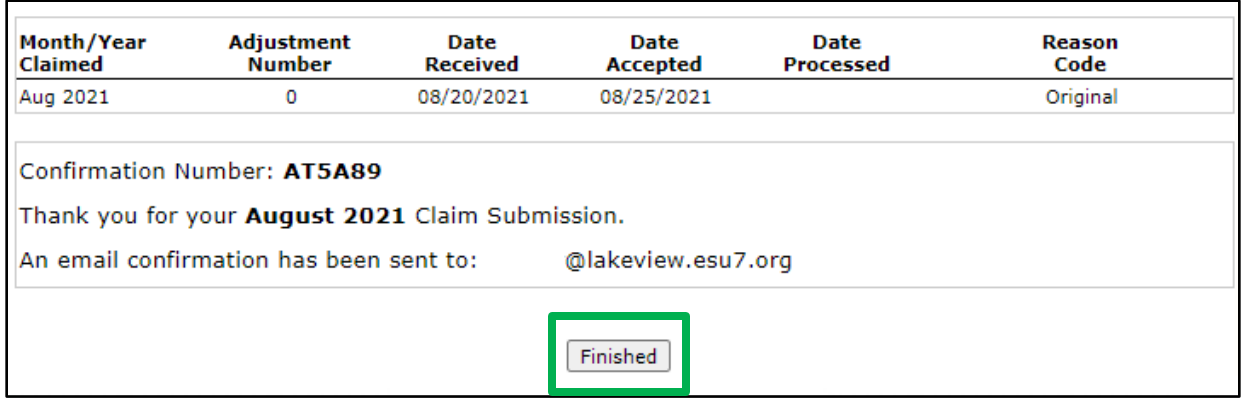

**STOP here if you are only submitting claims through SSO.**

**Note: If your site is operating Breakfast and Lunch through SSO + Afterschool Care Program (snack) through SNP, you will need to select "Claim – SNP" to submit the Afterschool Snack claims. Make sure the school year is set to 2021-2022. By default, it should pull up the current school year.**

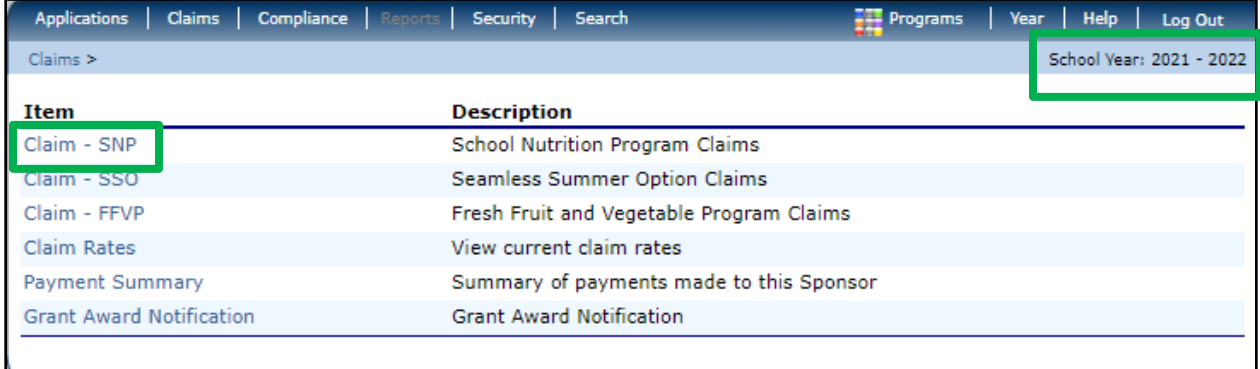

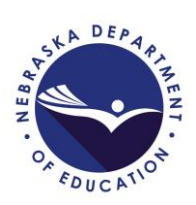

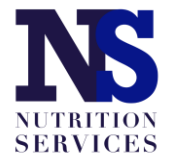

Select the Month for which you want to submit a claim.

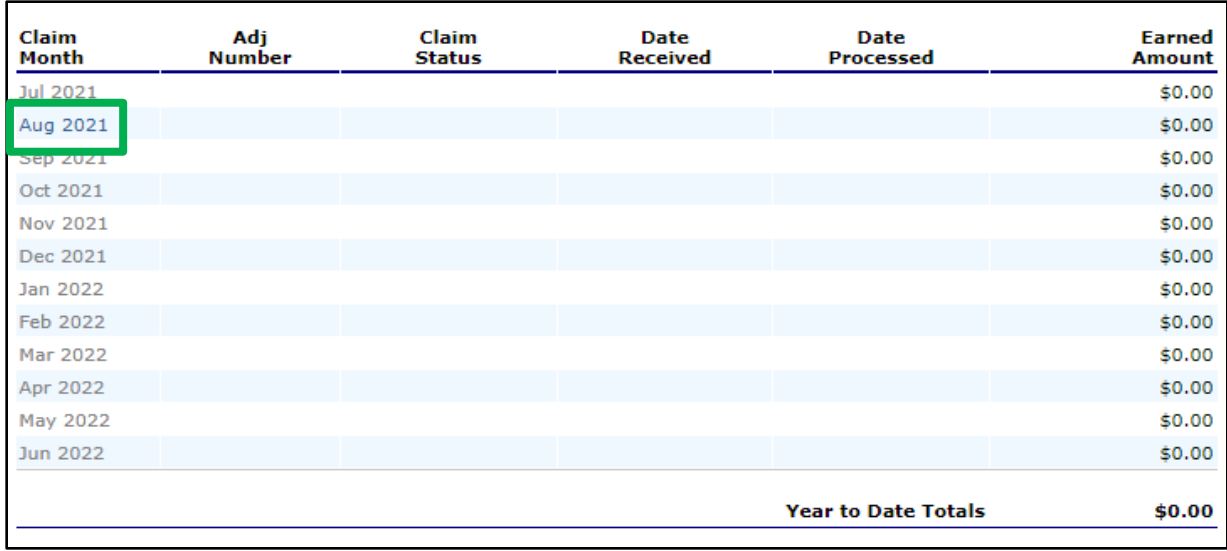

Click on the red "Add Original Claim" button.

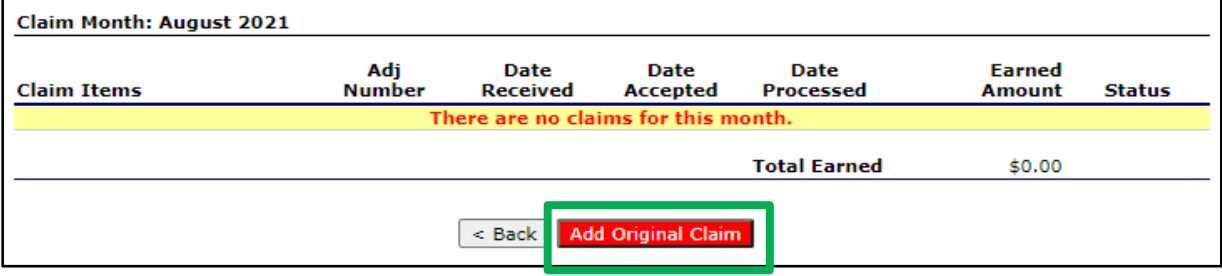

Select "Add" next to the site for which you want to submit a claim. Each site will have its own SNP monthly claim.

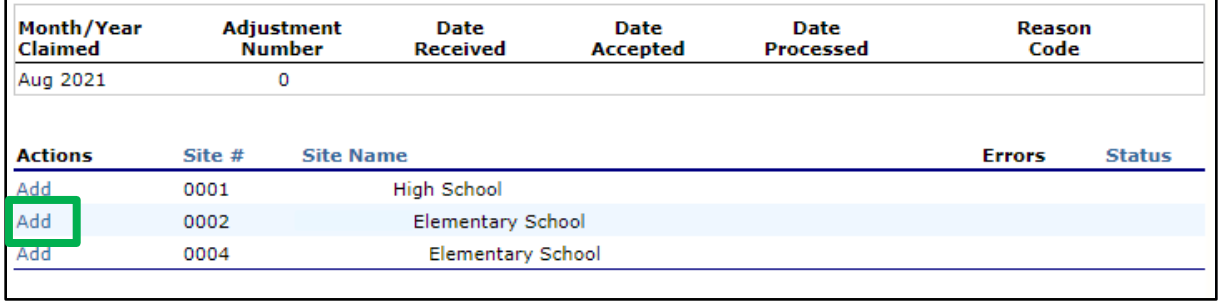

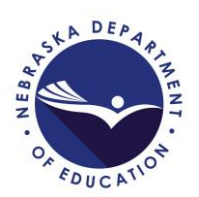

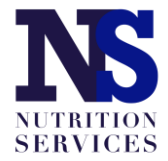

Only the meals indicated on the SNP site application will display. Folllow the claim entry instructions for each piece of claim information below.

- A1. Number of Children Approved for Free Snacks = the total number of children enrolled in Afterschool Care Program at this site.
- A2. Number of Operating Days = the number of meal service days in the claim month (this number cannot exceed the number reported in the site application based on start and end dates listed and days of the week checked.)
- A3. Average Daily Attendance = the average number of students in attendance during the claim month
- A4a. Free Snacks Served = total number of reimbursable first snacks served to enrolled students during the claim month.

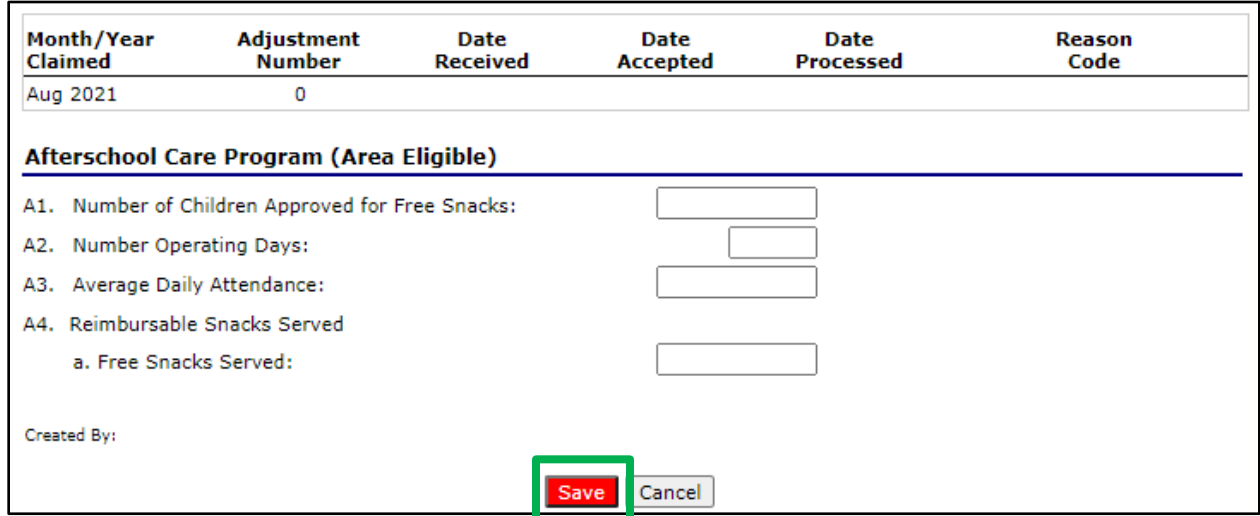

When finished click the red "Save" button at the bottom.

Repeat these steps for each site operated during the claim month. When all site claims have been entered, click the red "Continue" button at the bottom of the list of sites.

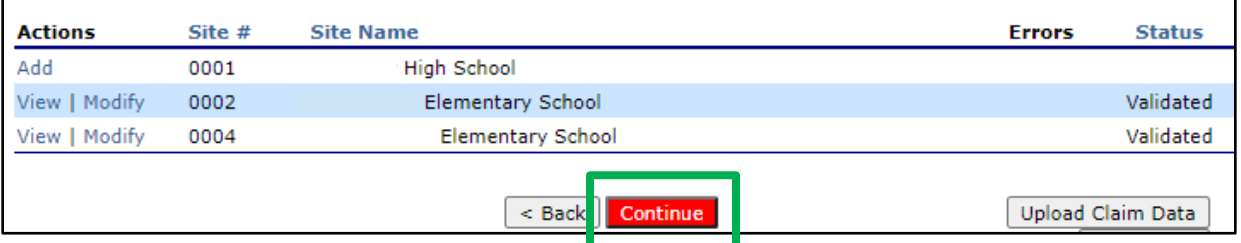

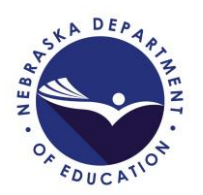

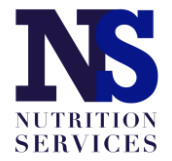

You will be taken to a claim summary page where you will mark the certification box at the bottom of the page and then click the red "Submit for Payment" button.

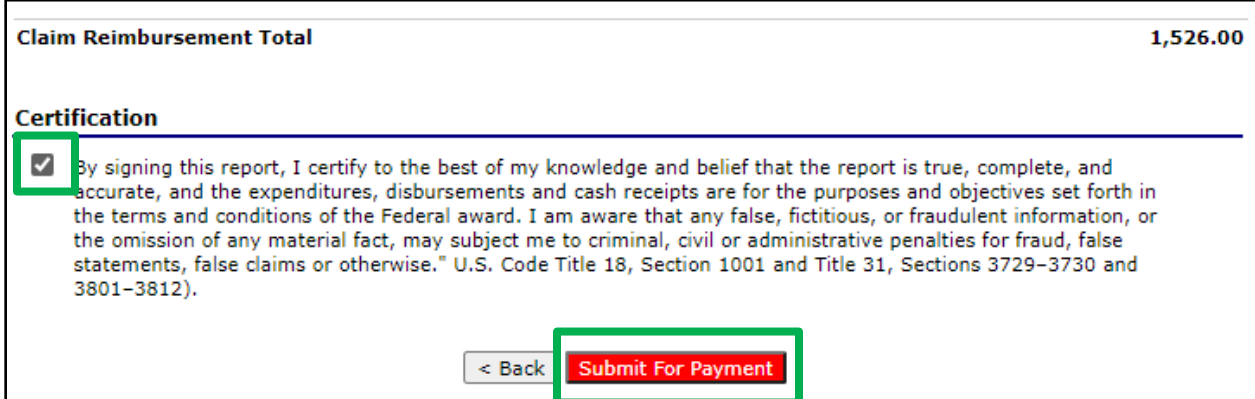

Once submitted, a confirmation page will display. Click "Finished".

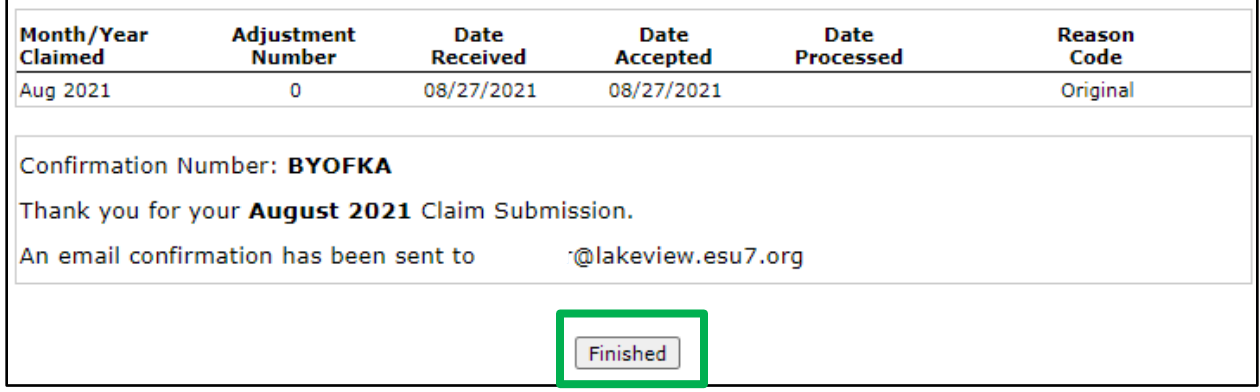

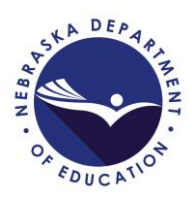

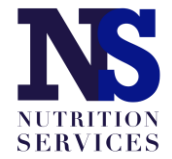